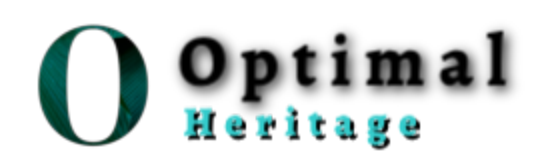

# **OPTIMAL HERITAGE LIMITED**

Optimal Heritage Limited is a global private equity investment firm founded in 2019 with offices in New York, Australia, China and headquarter in the UK. Optimal Heritage Limited aims to create an open financial system for the world and to be the leading global brand for helping people to be financially independent. We are trusted by institutions and individuals to manage more than \$670.71 billion in assets globally, investing responsibly to generate long-term value and drive positive outcomes in the communities in which we operate.

We strive to produce high quality financial information in a clear, concise and timeous manner to assist our clients in their day to day decision making as trusted partners to bring insight and expertise to help them achieve their desired outcomes.

Many of our clients have been with us over a long period of time and our reputation speaks for itself as most of our business comes through referrals from existing clients and contacts.

Our mission is to protect and enhance our clients' financial future. By attracting and empowering the brightest minds to think beyond the obvious, we strive to provide investment leadership, innovation and a positive impact on society and the environment. By living our purpose every day, we believe that we can realize our vision of building the most respected specialist active investment manager and trusted solutions and services platform in the world.

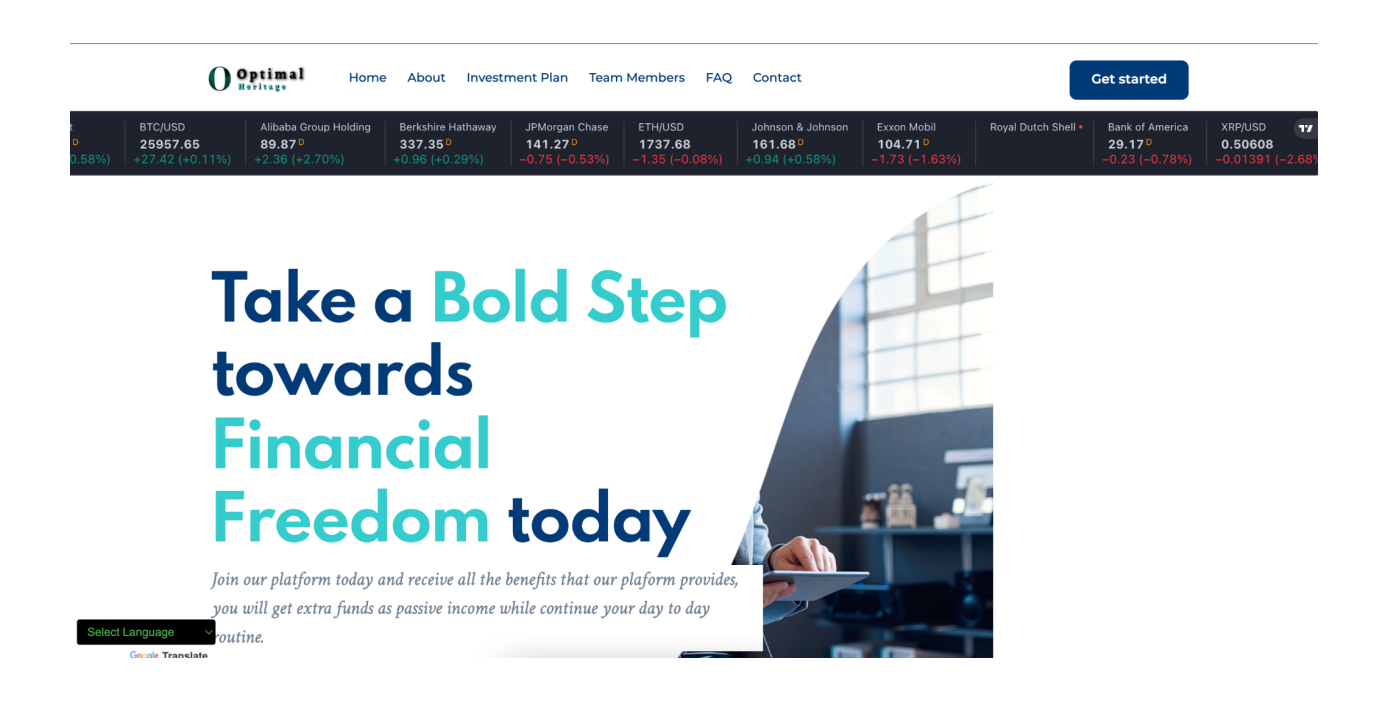

# 1.1 How it works

We are an investment company that invests our client's fund into several high yielding businesses across the globe. We invest client's funds in Real Estate, Agriculture, Warehousing and Drone Freight, then make enough profit to pay returns to our clients periodically based on the subscribed packages.

Our platform also pays out **10%** referral commission on every deposit made by each client's downliner.

# 1.2 Investment Plans

- Starter
	- Minimum investment amount : **\$100.00**
	- **○** Maximum investment amount : **\$4,999.00**
	- **○** Investment duration : **5 Days**
	- **○** Interest yield **: 2%**
	- **○** Interest interval : **Daily**
- Advanced
	- Minimum investment amount : **\$5,000.00**
	- **○** Maximum investment amount : **\$19,999.00**
	- **○** Investment duration : **5 Days**
	- **○** Interest yield **: 2.5%**
	- **○** Interest interval : **Daily**
- Professional
	- Minimum investment amount : **\$20,000.00**
	- **○** Maximum investment amount : **\$1,000,000.00**
	- **○** Investment duration : **5 Days**
	- **○** Interest yield **: 3%**
	- **○** Interest interval : **Daily**

#### 1.3 How to use our platform

- Click on the register link on the top menu to create an account in our system.
- Login to your account and click on deposit to make a deposit to your account.
- Click on the investment link, select your choice package and click on the invest button.

#### 1.4 How do i invest

Once you have deposited money successfully, log in to your account, click on the investment link on the top menu, click on make a new investment, choose your

preferred investment plan, enter the amount you want to invest and click on submit. If your balance and the amount you entered met with the selected plan requirements, your investment will be made successfully.

## 1.5 How to make deposit

Login into your account, click the deposit menu, choose your preferred payment method, enter the amount you want to deposit, click on the make payment button and you will be directed to where you will send your fund to the preferred coin, then click on submit. Once your deposit is approved, it will reflect on your balance immediately.

## 1.6 What are the payment options

We make use of flexible payment options that will best suit the needs of our clients. We accept Bitcoin, Ethereum, Bitcoin Cash and USDT.

## 1.7 How do i withdraw my fund

Login to your account, add an address of the coin you wanted to withdraw to by clicking on the Account link, then click on the add new address link, then select the particular coin, then add your wallet address of that coin then click on submit. After adding the address, click on the withdrawal link, then click on make new withdrawal link, then enter your amount, then click on submit.

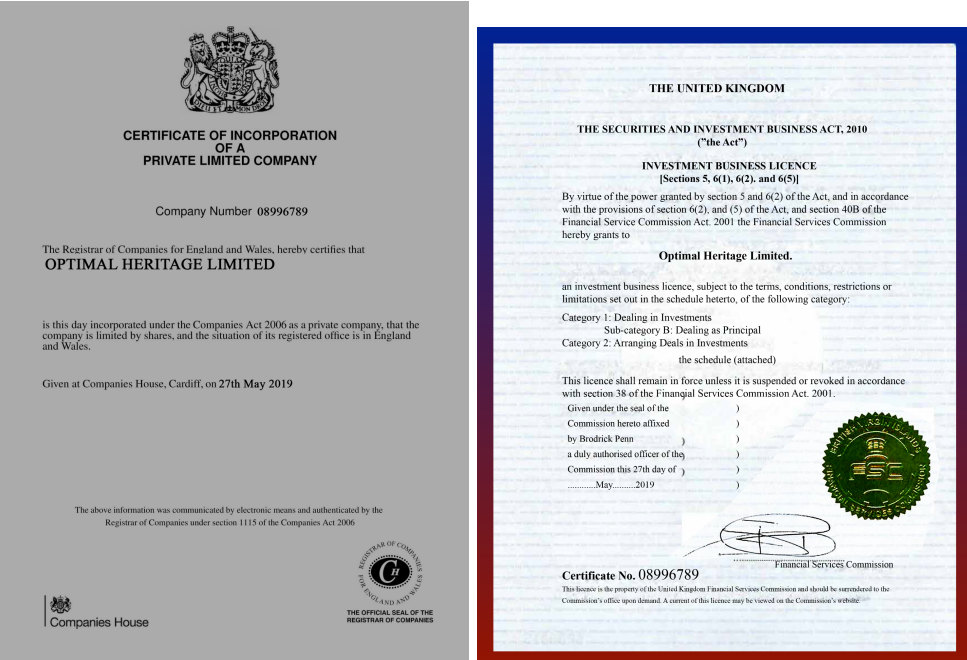

© 2019 Optimal Heritage Limited. All Rights Reserved